Como inicializar o Secure Malware Analytics Appliance no modo de recuperação com EFI Shell e adicionar o modo de recuperação às opções de inicialização  $\overline{\phantom{a}}$ 

### **Contents**

Introduction Problema Solução Shell EFI Adicionar o modo de recuperação às opções de inicialização

# Introduction

Este documento descreve as etapas sobre como inicializar o Secure Malware Analytics® Appliance no modo de recuperação com EFI Shell e Adicionar o modo de recuperação às opções de inicialização.

# Problema

Você pode ver, como mostrado na imagem, que o modo de recuperação não está exibido na janela do BIOS:

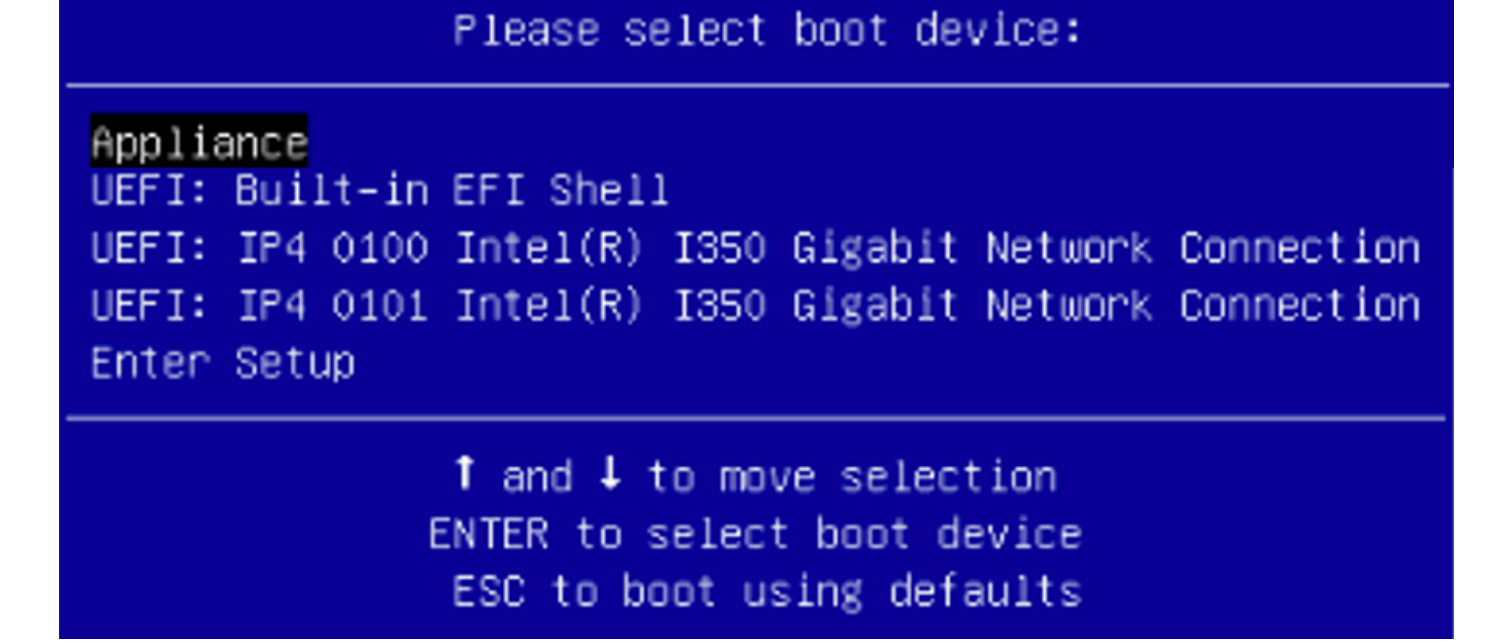

Para inicializarmos no modo de recuperação nesse cenário, temos que usar as etapas descritas na próxima seção.

## Solução

#### Shell EFI

Etapa 1. Conecte o adaptador KVM a um monitor e teclado externos e conecte-o à porta KVM localizada na parte frontal do dispositivo. Se o CIMC estiver disponível e configurado, você poderá usar um KVM remoto.

Etapa 2. Reinicialize o dispositivo.

Etapa 3. Pressione F6 na janela do BIOS para obter uma lista de possíveis destinos de inicialização.

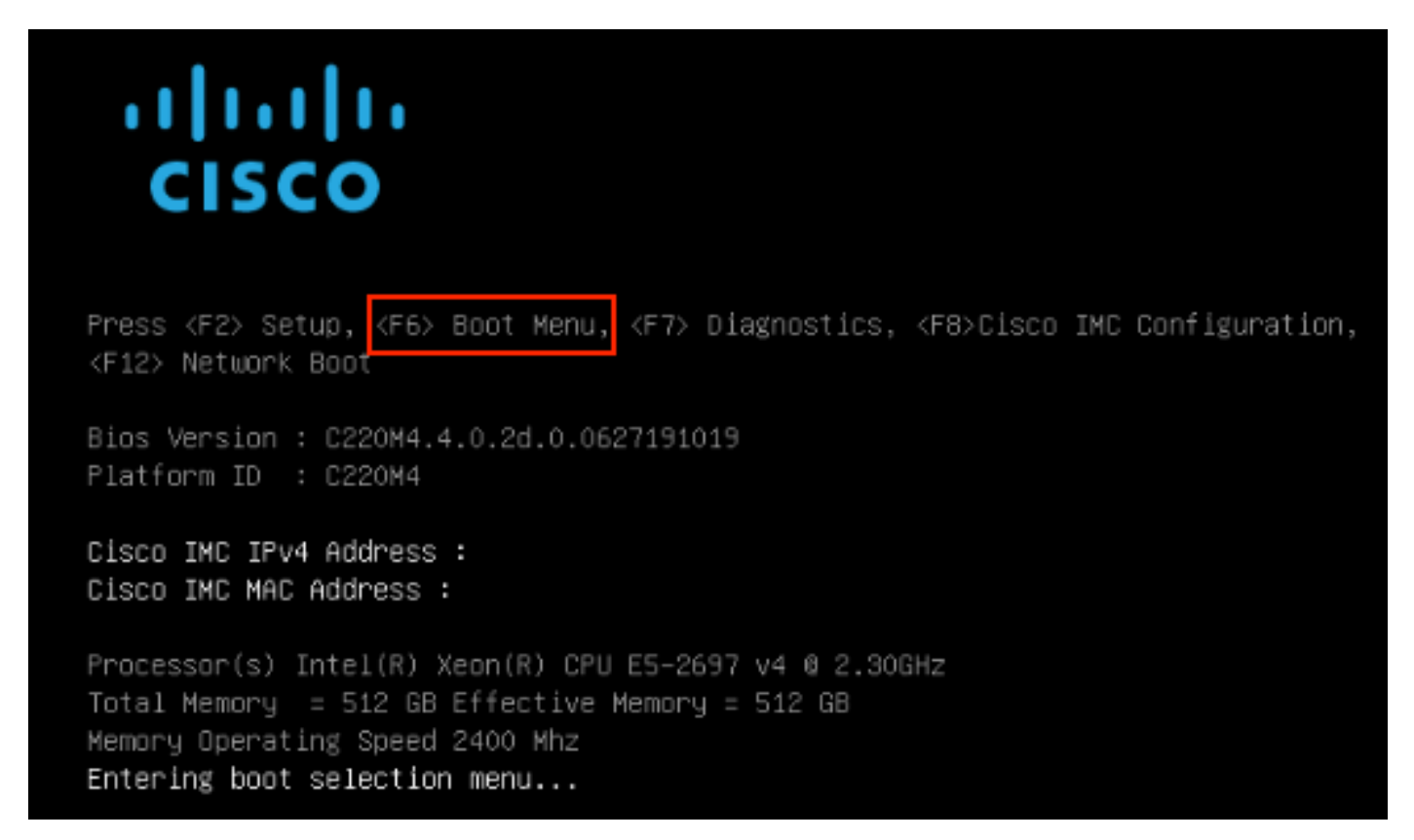

Etapa 4. Selecione UEFI: Shell EFI embutido.

### Please select boot device:

#### Appliance

UEFI: Built-in EFI Shell UEFI: IP4 0100 Intel(R) I350 Gigabit Network Connection UEFI: IP4 0101 Intel(R) I350 Gigabit Network Connection Enter Setup

> ↑ and ↓ to move selection ENTER to select boot device ESC to boot using defaults

Etapa 5. Logo depois, pressione ESC antes que o script de inicialização termine para mover para a shell EFI.

Etapa 6. Lista de sistemas de arquivos disponíveis. fs0: Alias(s):HD29aOb:;blk1: PciRoot(0x0)/Pci(0x2,0x2)/Pci(0x0,0x0)/Ctr1(0x0)/Scsi(0x0,0x0)/HD(1,GPT,7303FEC6-7E81-4D8B-961C-AE562681960F,0x800,0x4 000001 fs1: Alias(s):HD29b0b:;blk5: PciRoot(0x0)/Pci(0x2,0x2)/Pci(0x0,0x0)/Ctr1(0x0)/Scsi(0x1,0x0)/HD(1,GPT,C65AF6B6-C149-4184-B744-EB15CD038D5B,0x800,0x4  $00000$ blk0: Alias(s): PciRoot(0x0)/Pci(0x2.0x2)/Pci(0x0.0x0)/Ctrl(0x0)/Scsi(0x0.0x0) blk4: Alias(s): PciRoot(0x0)/Pci(0x2,0x2)/Pci(0x0,0x0)/Ctrl(0x0)/Scsi(0x1,0x0)  $blk2: Alias(s):$ PciRoot(0x0)/Pci(0x2,0x2)/Pci(0x0,0x0)/Ctr1(0x0)/Scsi(0x0,0x0)/HD(2,GPT,900A83C7-D4F4-44C3-B6D3-35D2DCC6249F,0x400800, 0x400000) blk3: Alias(s): PciRoot(0x0)/Pci(0x2,0x2)/Pci(0x0,0x0)/Ctrl(0x0)/Scsi(0x0,0x0)/HD(3,GPT,D5A6A81E-85F9-464B-9277-3E4A89B43D65,0x800800, 0xD5A6FDF) blk6: Alias(s): PciRoot(0x0)/Pci(0x2,0x2)/Pci(0x0,0x0)/Ctr1(0x0)/Scsi(0x1,0x0)/HD(2,GPT,ED9A0467-38FD-4DCF-A409-057CEC64FA1E,0x400800, 0x2B9A8CFDF) Press ESC in 5 seconds to skip startup.nsh or any other key to continue. Shell)

Passo 7. Neste ponto, você precisa localizar o diretório Recovery que está em um dos sistemas de arquivos.

Etapa 8. Navegue até esse diretório.

Shell> fs1:  $fs1:\vee$  dir Directory of: fs1:\ 03/16/2022  $17:12$ meta\_contents.tar.xz 31,736 10/26/2020 11:29 149 startup.nsh 12/21/2016 23:42 <DIR> 4,096 04/30/2021 08:28 836,030,464 recovery.rosfs 3 File(s) 836,062,349 bytes 1 Dir(s)  $fs1:\>$  cd efi fs1:\efi\> dir Directory of: fs1:\efi\ 12/21/2016 23:42 <DIR> 4,096 12/21/2016 23:42 <DIR>  $\circ$ 04/30/2021 08:28 <DIR> 4,096 O File(s) 0 bytes  $3 \text{ Dir}(s)$ fs1:\efi\> cd Recovery fs1:\efi\Recovery\> dir Directory of: fs1:\efi\Recovery\ 12/21/2016 23:42 <DIR> 4,096 12/21/2016 23:42 <DIR> 4,096 04/30/2021 08:28 18,255,144 boot.efi 1 File(s) 18,255,144 bytes  $2$  Dir $(s)$ 

Etapa 9. Execute o comando fs1:\efi\Recovery\boot.efi

Etapa 10. O dispositivo é inicializado no modo de recuperação.

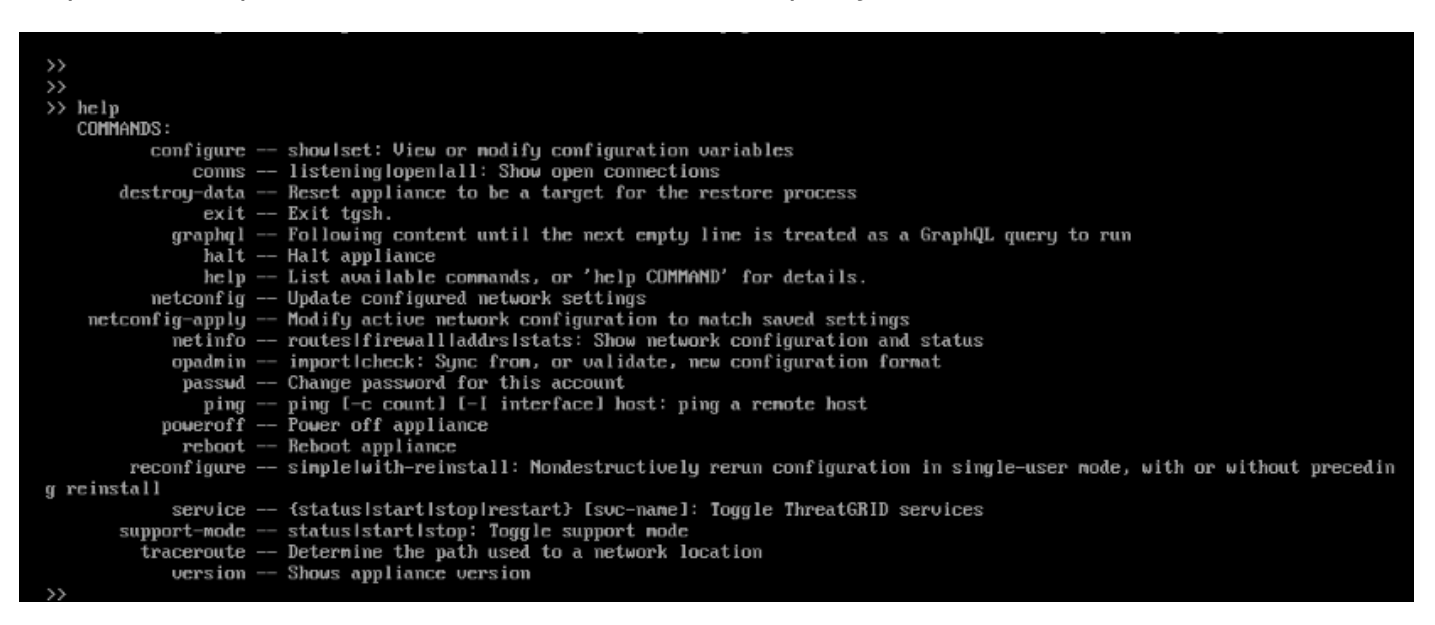

#### Adicionar o modo de recuperação às opções de inicialização

Etapa 1. Conecte o adaptador KVM a um monitor e teclado externos e conecte-o à porta KVM

localizada na parte frontal do dispositivo. Se o CIMC estiver disponível e configurado, você poderá usar um KVM remoto.

Etapa 2. Reinicialize o dispositivo.

Etapa 3. Pressione F6 na janela do BIOS para obter uma lista de possíveis destinos de inicialização.

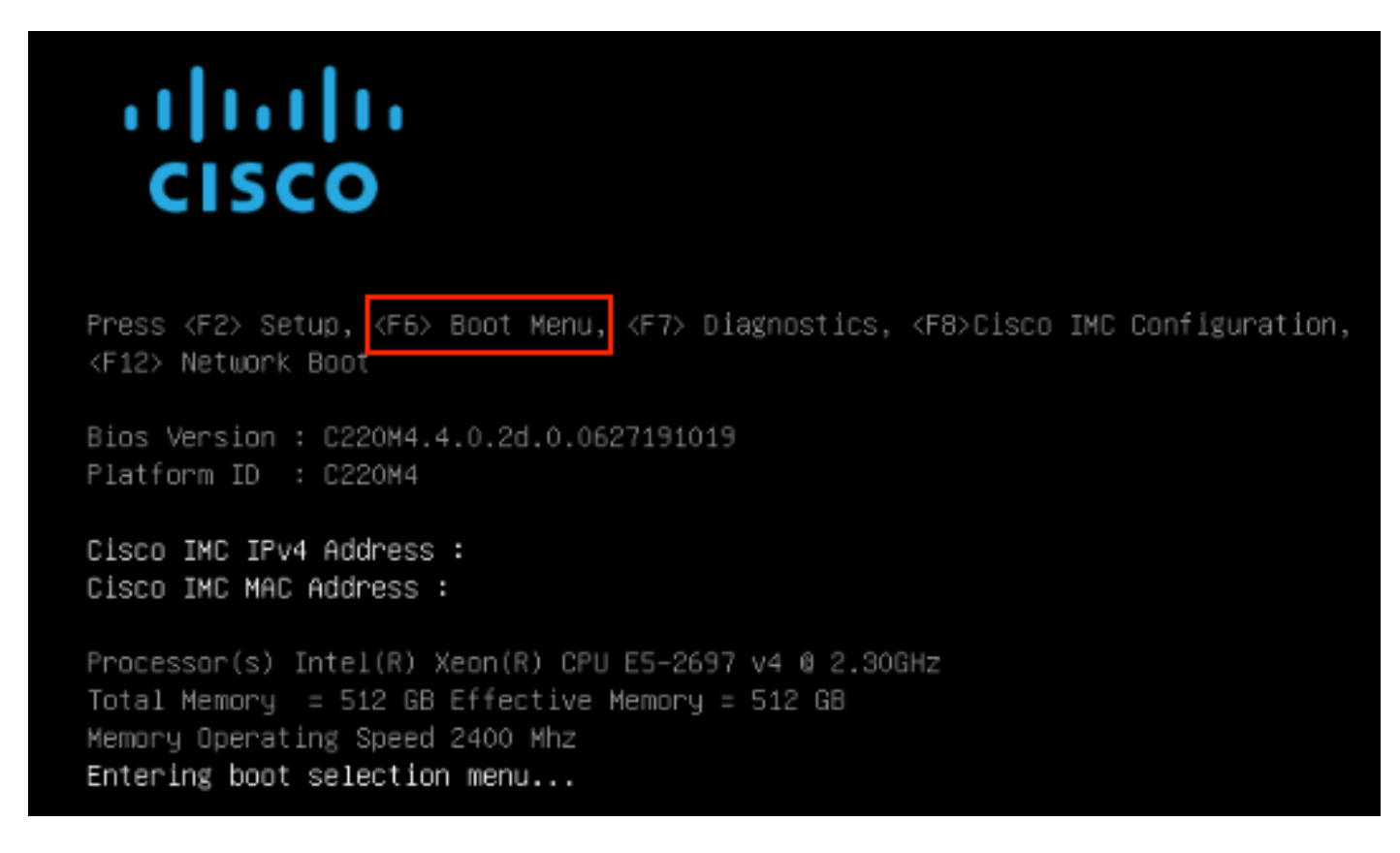

Etapa 4. Selecione Enter Setup (Entrar na configuração).

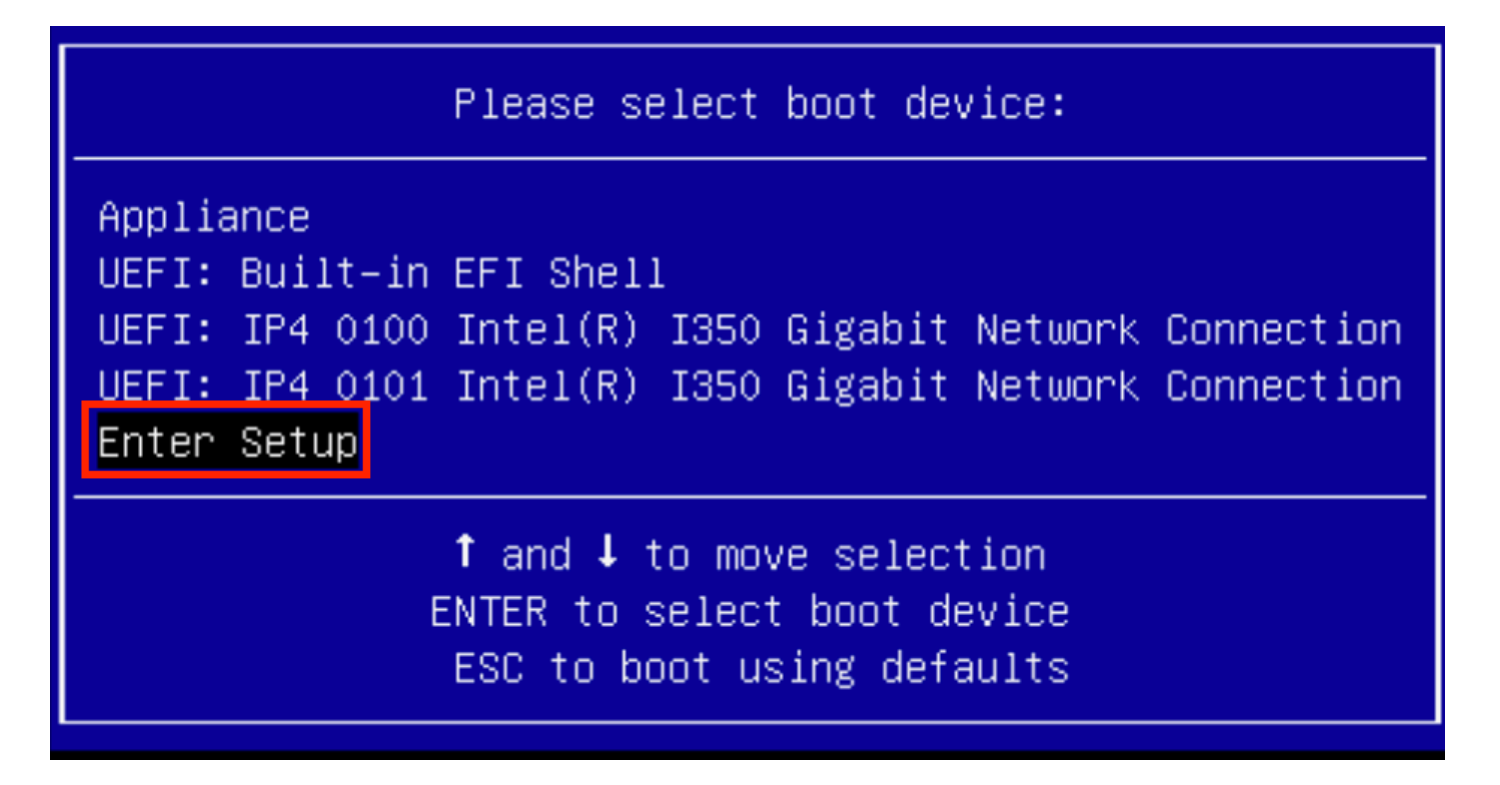

Etapa 5. Navegue até Boot Options (Opções de inicialização), role até a parte inferior e selecione Add New Boot Option (Adicionar nova opção de inicialização).

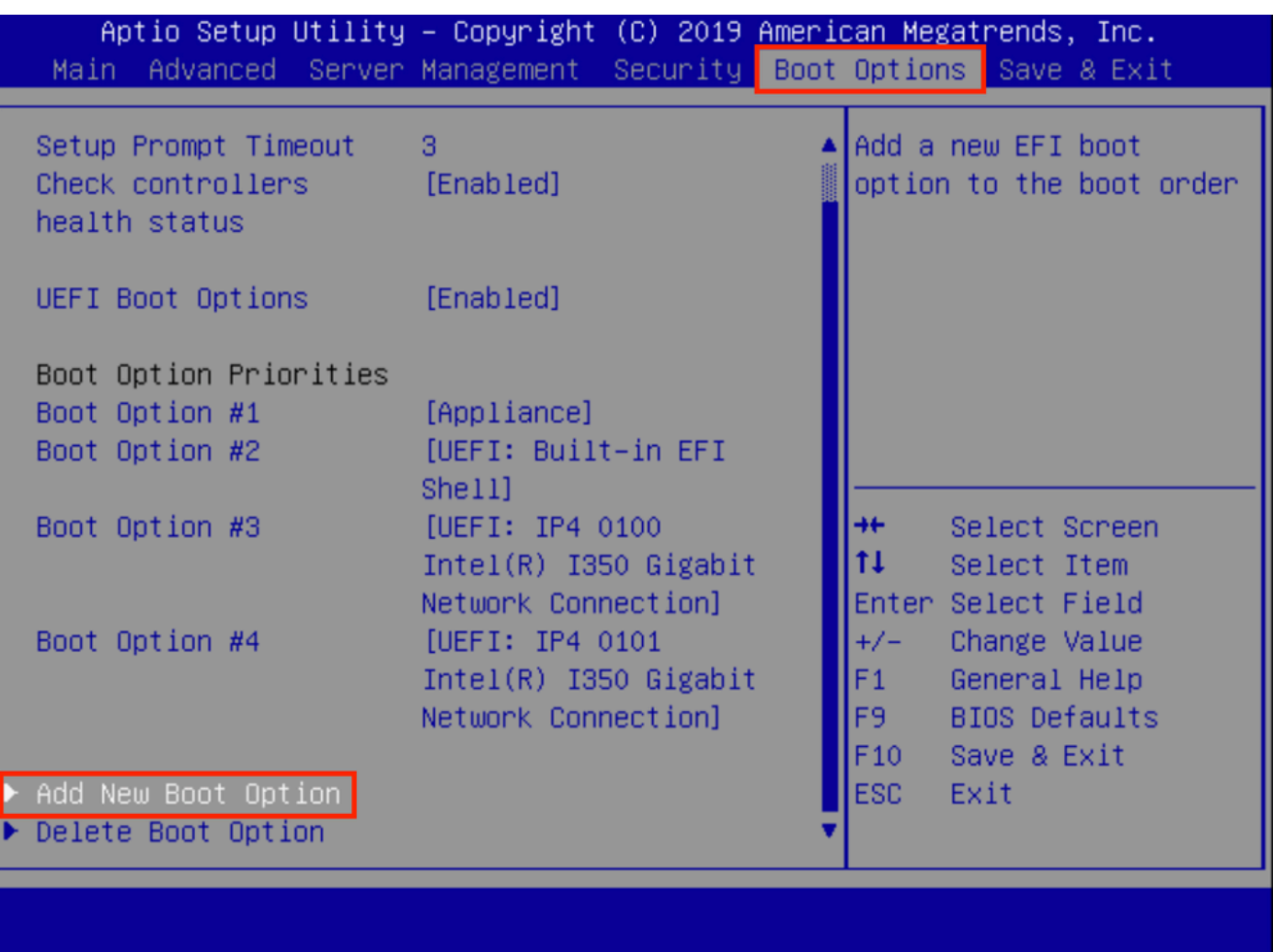

Etapa 6. Selecione Adicionar opção de inicialização e digite Recuperação.

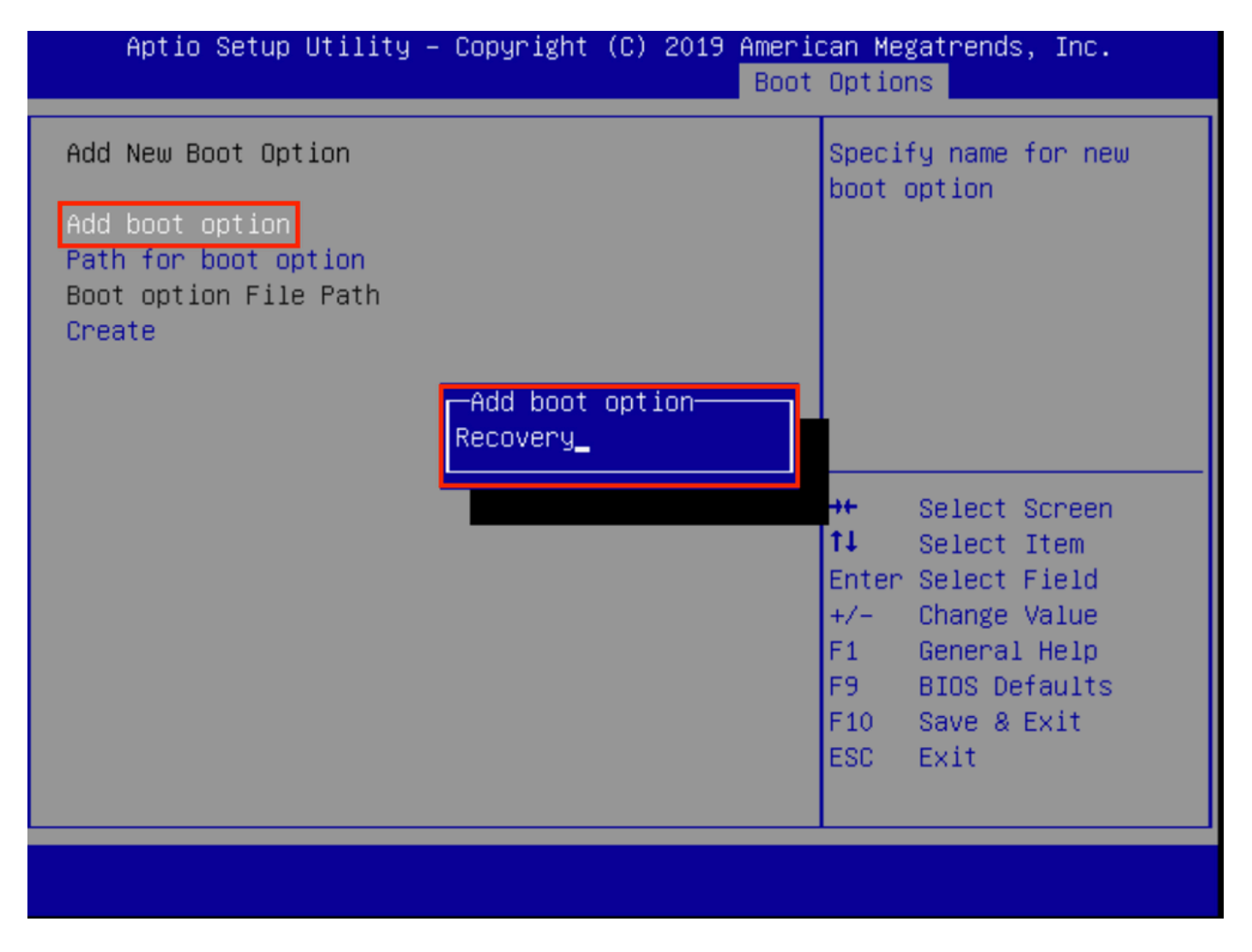

Passo 7. Selecione Caminho para a opção de inicialização e selecione o Sistema de arquivos apropriado.

| Add New Boot Option<br>Add boot option<br>Recovery<br>Path for boot option<br>Boot option File Path<br>Select a File System<br>11 | Enter the path to the<br>boot option in the<br>format<br>fsx:\path\filename.efi                                                                          |  |
|----------------------------------------------------------------------------------------------------|----------------------------------------------------------------------------------------------------|--|
|                                                                                                    |                                                                                                    |  |
|                                                                                                    |                                                                                                    |  |
|                                                                                                    | PCI(2 2)\PCI(0 0)\DevicePath(Type 1, SubType 5)SCSI(0,0)\HD(Part1,Sig7303f<br>PCI(2 2)\PCI(0 0)\DevicePath(Type 1, SubType 5)SCSI(1,0)\HD(Part1,Sigc65af |  |
| $+/-$<br>F1<br>F9<br>ESC-                                                                                                    | Select Item<br>Enter Select Field<br>Change Value<br>General Help<br><b>BIOS Defaults</b><br>F10<br>Save & Exit<br>Exit                                  |  |

Etapa 8. Selecione <efi>, <Recovery> e <br/> <br/>boot.efi>.

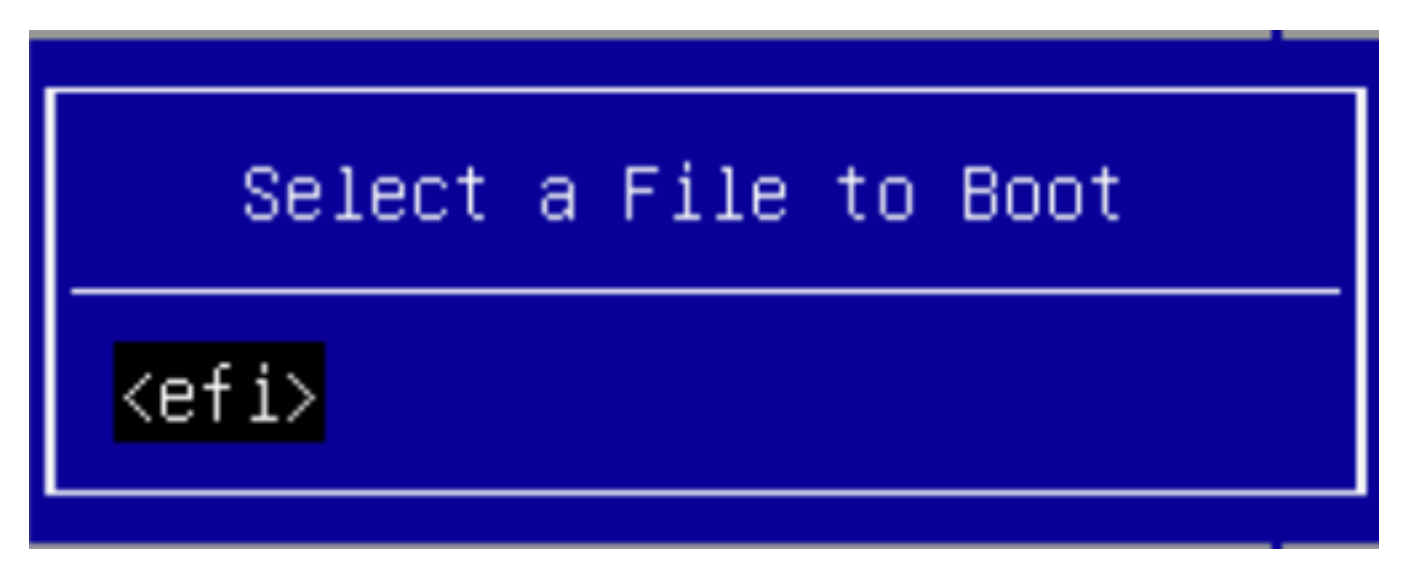

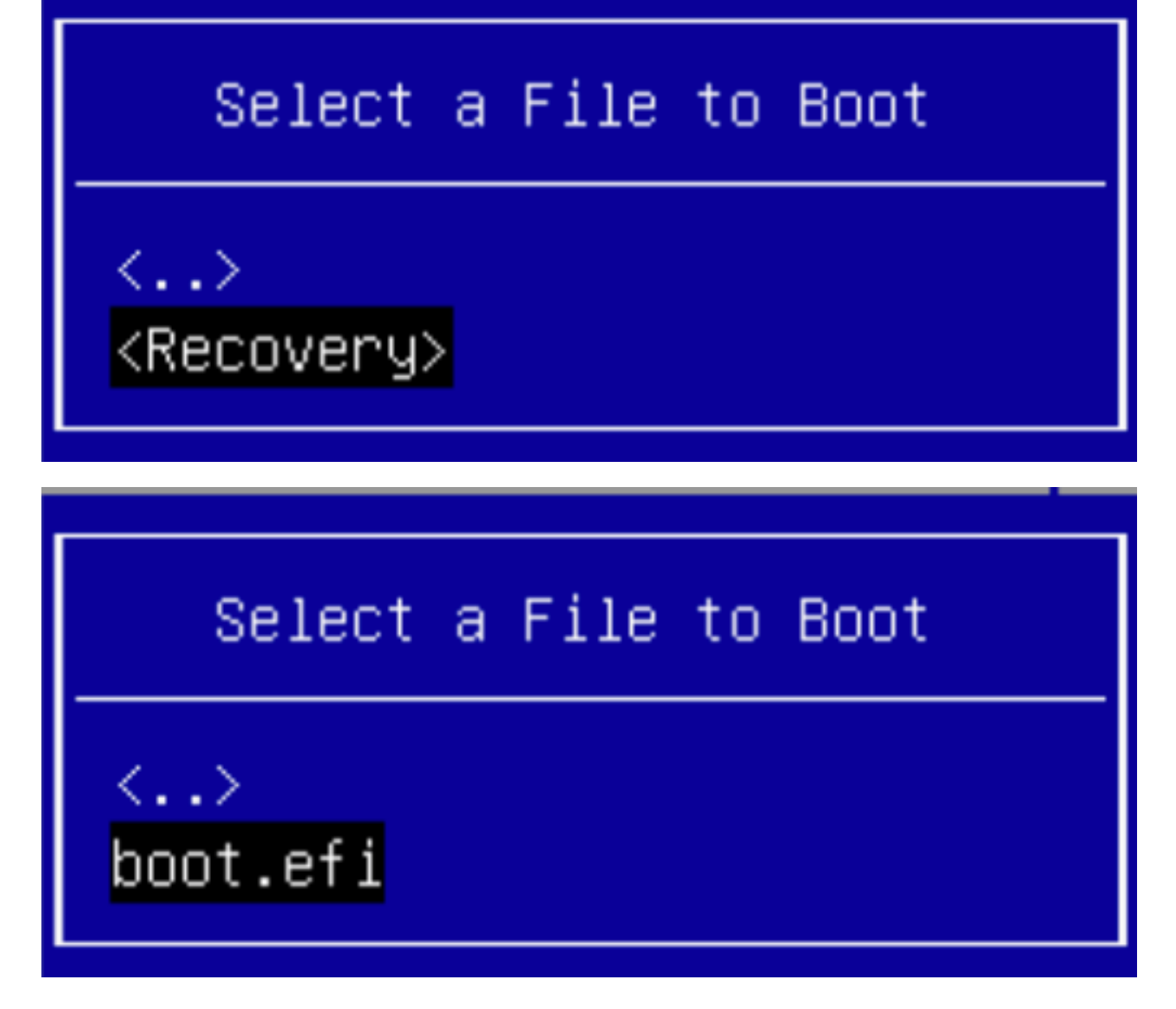

Etapa 9. Selecione Criar.

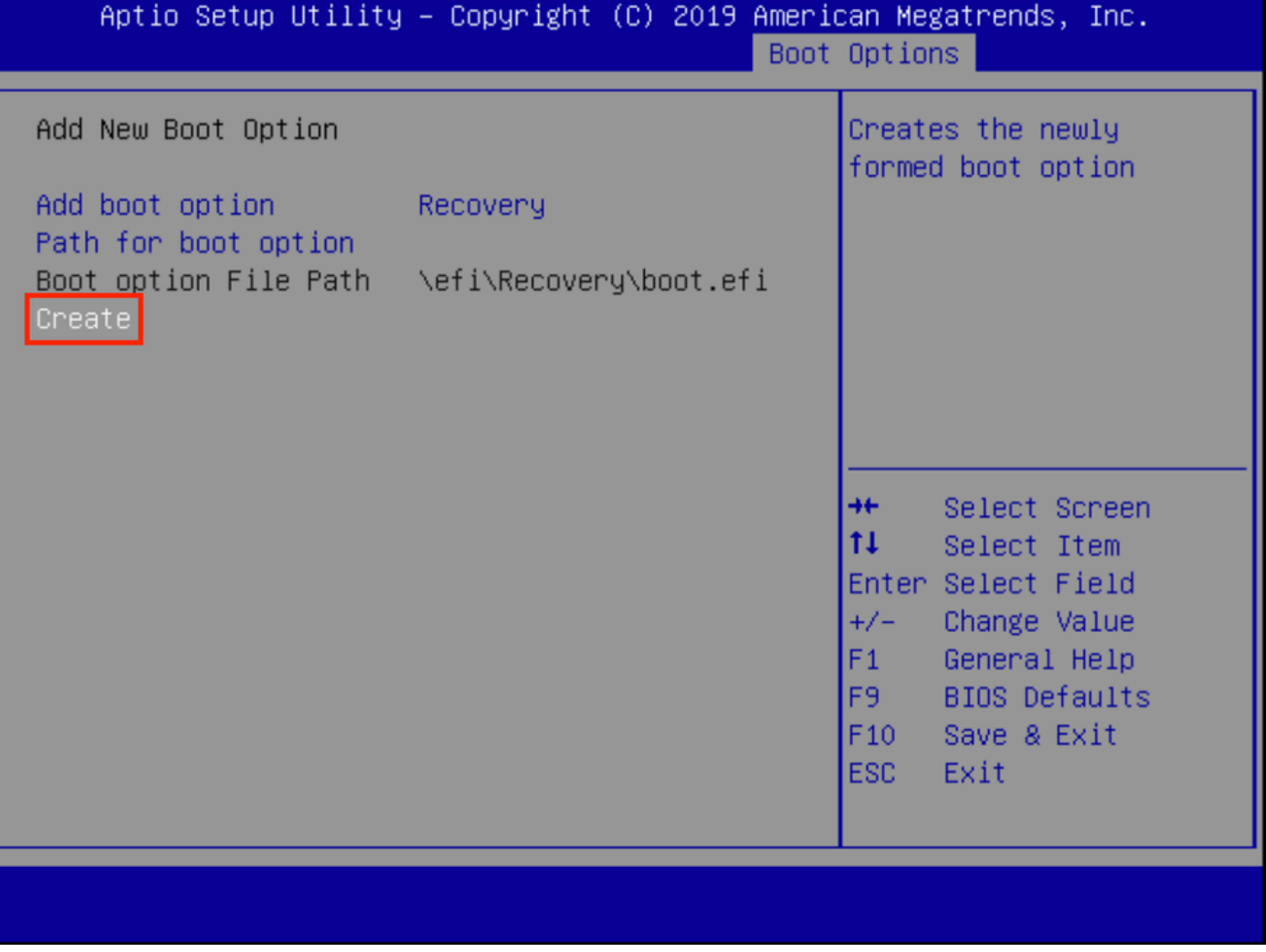

Etapa 10. Nova opção de inicialização é criada.

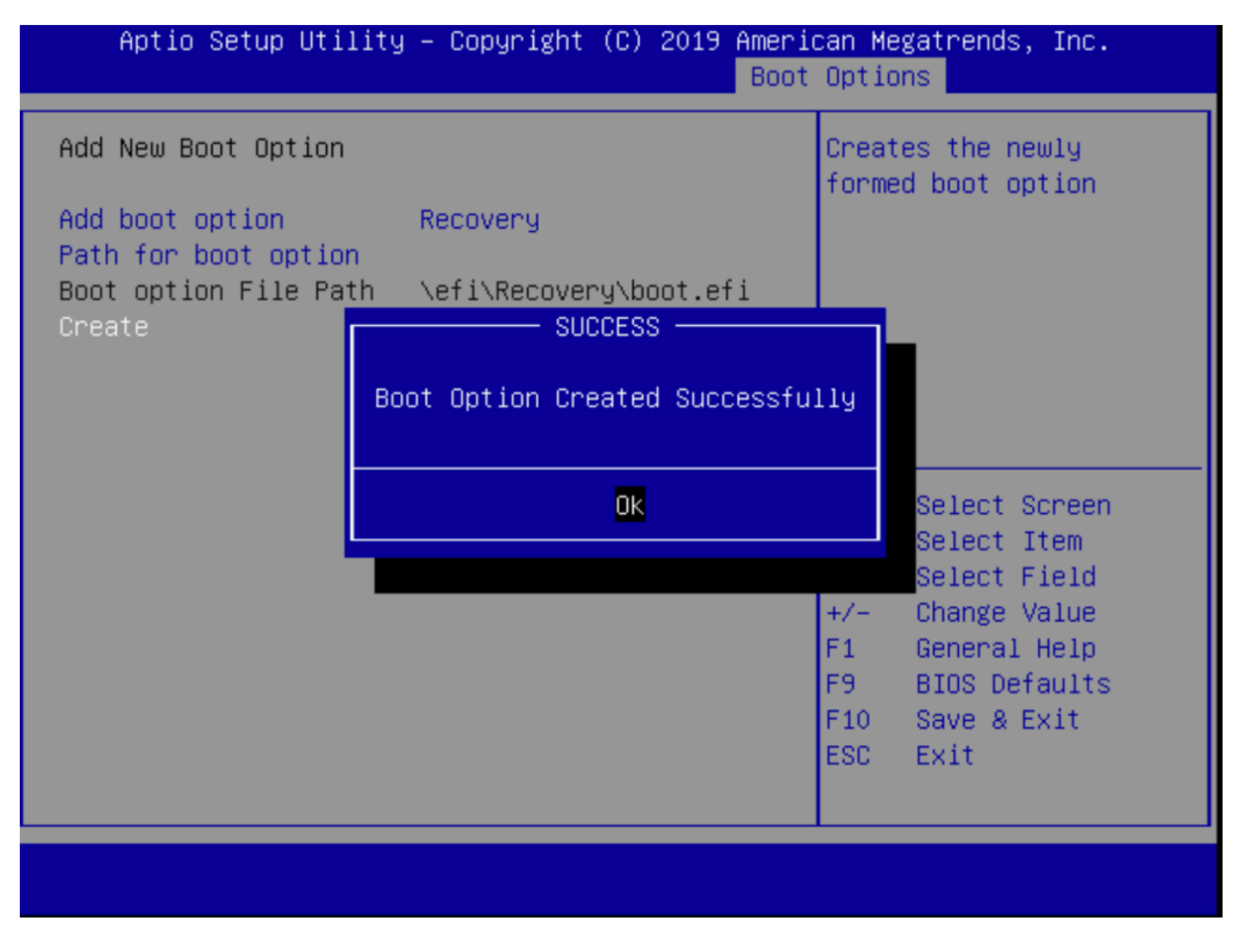

Etapa 12. Coloque a opção Recuperação no nº 2 com +/- botões.

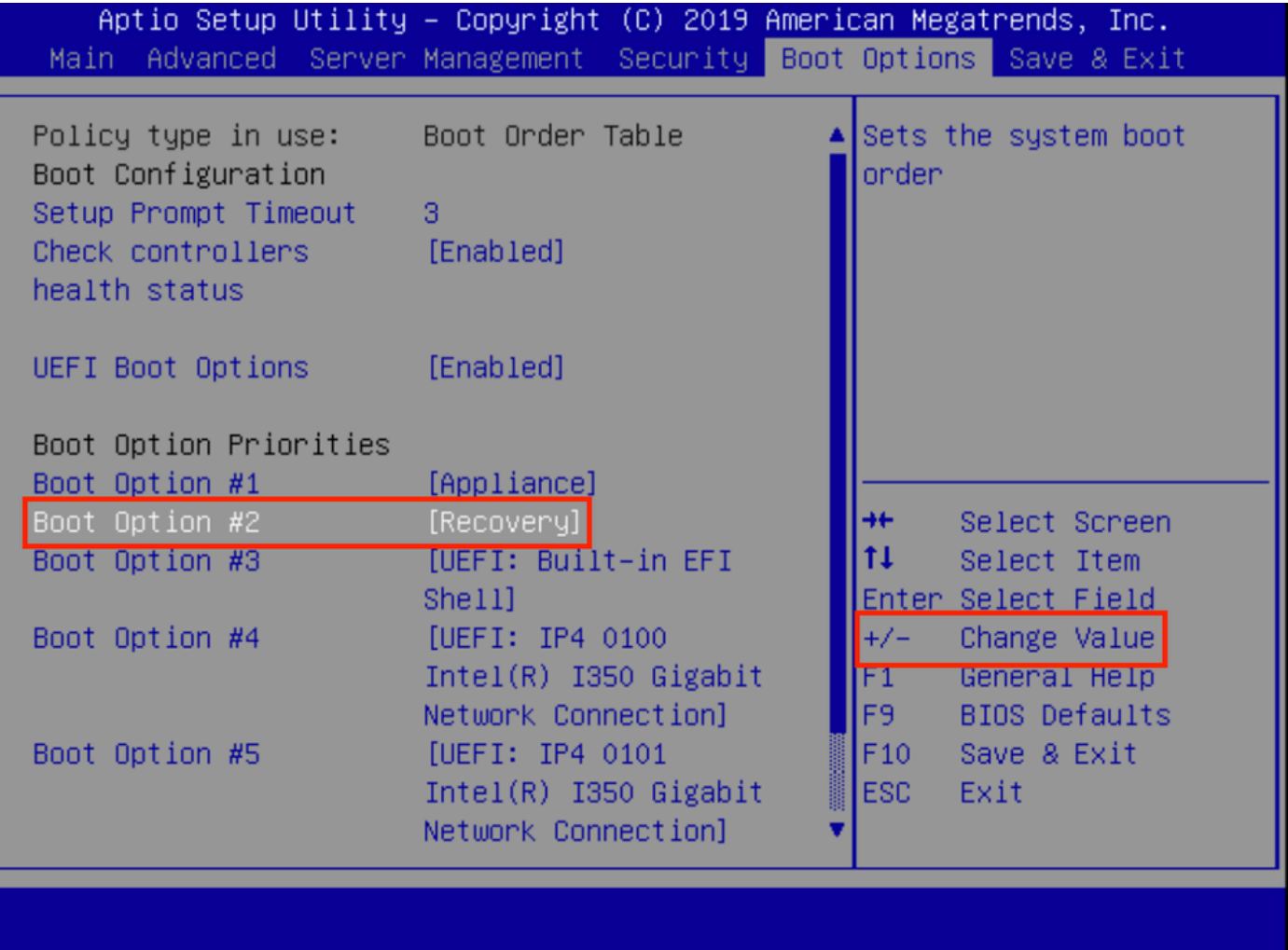

Etapa 13. Navegue até Salvar e sair e selecione Salvar alterações e sair.

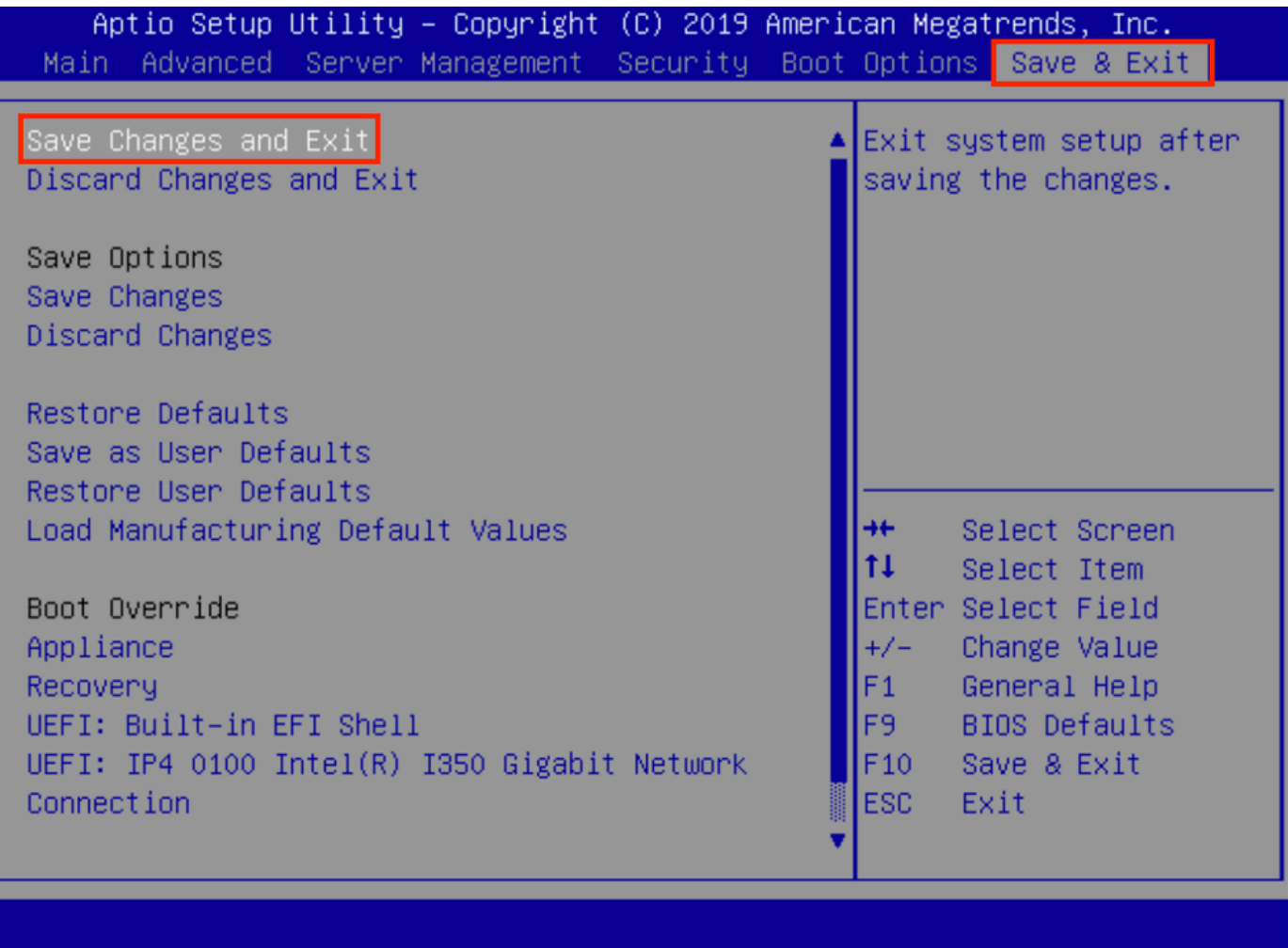

Etapa 14. Confirme as alterações.

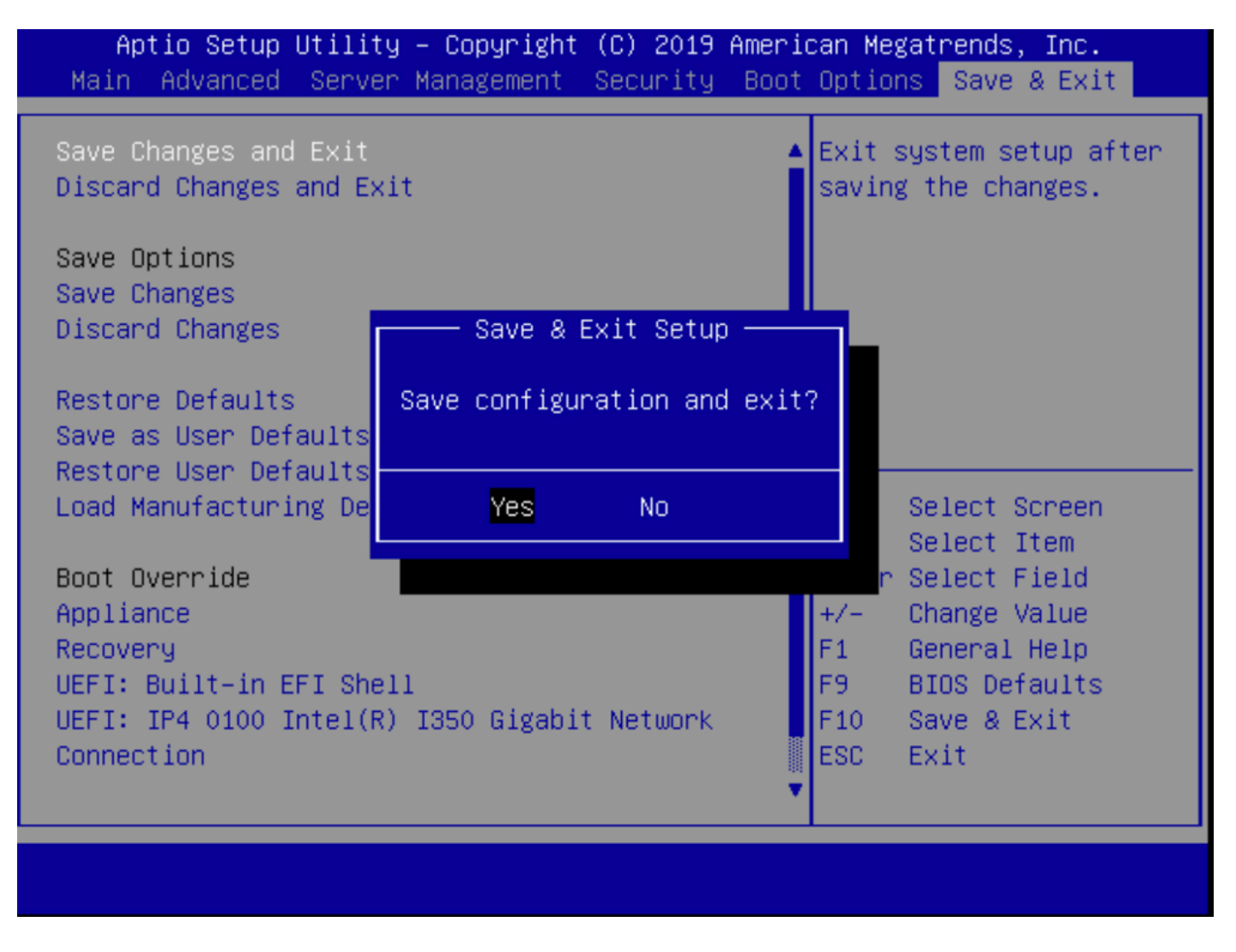

Etapa 15. O dispositivo é inicializado normalmente.

Para obter mais informações, consulte o [Guia de administração do Secure Malware Analytics](https://www.cisco.com/c/pt_br/td/docs/security/threat_grid/admin-guide/v2-12/b_threat-grid-admin-guide.html) [Appliance.](https://www.cisco.com/c/pt_br/td/docs/security/threat_grid/admin-guide/v2-12/b_threat-grid-admin-guide.html)